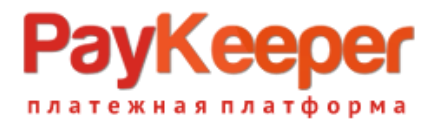

# **Установка модуля PayKeeper в CMS OpenCart 2.3**

Данный модуль предназначен для интернет-магазинов на платформеOpenCart 2.3.

## **1. Установите платежный модуль**

OpenCart 2.3 предоставляет 2 способа установки расширений

# **1.1. В настройках магазина включѐн и настроен FTP**

Перейти в раздел «Модули»(рисунок 1, цифра 1) - «Установка расширений» (рисунок 1, цифра 2).

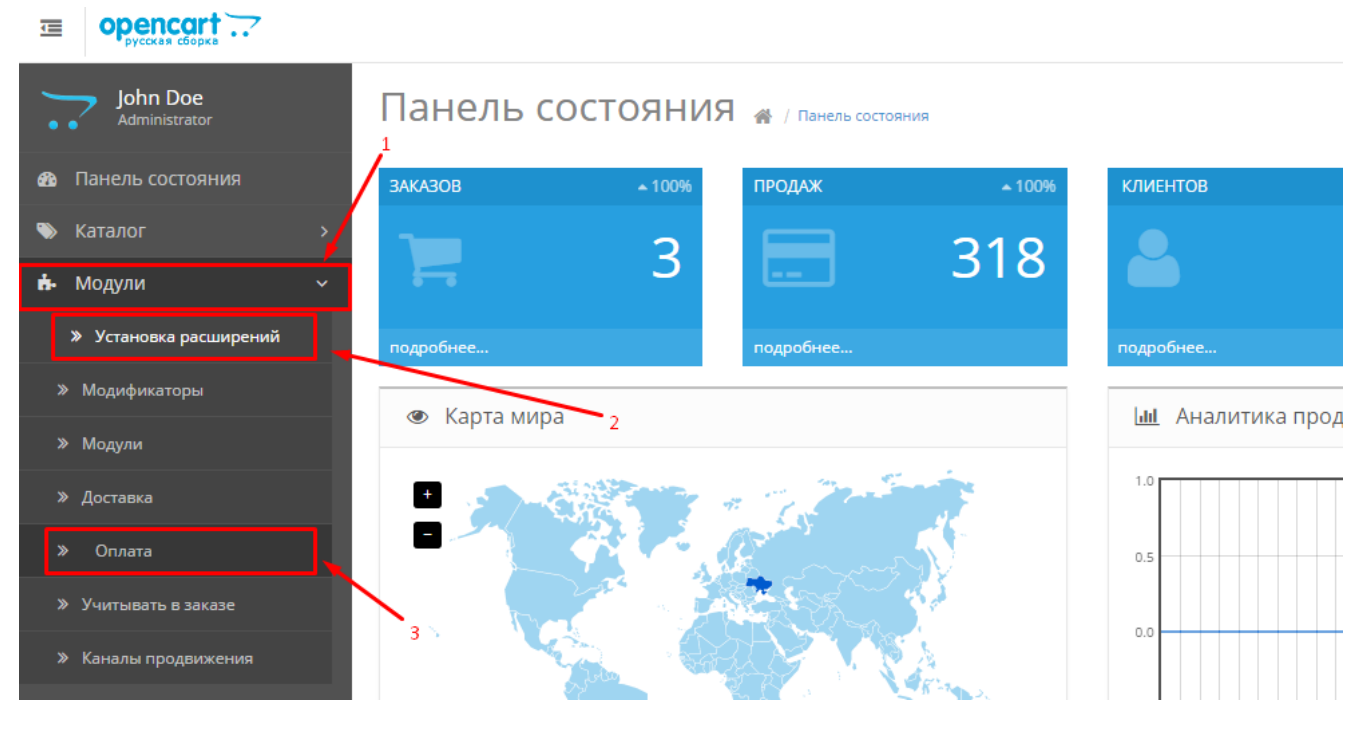

Рисунок 1.

На открывшейся странице нажать кнопку «Загрузить» (рисунок 2, цифра 1), выберите установочный архив «Opencart2.3\_PayKeeper.ocmod.zip» на локальном диске.Архив будет автоматически загружен и в поле «Файлы которые будут записаны» (рисунок 2, цифра 2) будет отображен список файлов (платежного модуля с полными адресами к ним относительно корня сайта. После этого нажмите на кнопку «Продолжить» (рисунок 2, цифра 3), чтобы установить платежный модуль PayKeeper. Когда в поле процесс (рисунок 2, цифра 4) будет полностью зеленая полоска и под нее появится текст «Модуль успешно установлен!», то можно переходить к следующему шагу.

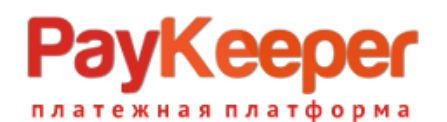

opencart.  $\equiv$  $\bullet$ Выход № John Doe Установка расширений \* / Установка расширений **®** Панель состоян • Установка расширений • Каталог \* Загрузить файл <sup>•</sup> **п.** Модули Процесс » Модификатор .<br><sup>)</sup>айлы которые будут admin/controller/payment/paykeeper.php  $\gg$  Moaving admin/language/english/payment/paykeeper.php<br>admin/language/russian/payment/paykeeper.php<br>admin/view/image/payment/paykeeper.php<br>admin/view/template/payment/paykeeper.php<br>admin/view/template/payment/paykeeper.tpl записаны » Доставкі catalog/controller/payment/paykeeper.php catalog/controller/payment/pay/keeper.php<br>catalog/language/english/payment/pay/keeper.php<br>catalog/language/russian/payment/pay/keeper.php<br>catalog/model/payment/pay/keeper.php<br>catalog/witherme/default/template/payment/pay/k **⊨** Продажи

#### Рисунок 2.

# **1.2.Вручную через FTP**

Распаковать архив на локальном ПК и из папки upload скопировать обе папки (admin и catalog) в корень сайта. Примерное содержимое папок представлено на Рисунке 3. Скриншот сделан из программы WinSCP, но Вы можете использовать любой удобный FTP-клиент, например, FileZilla.

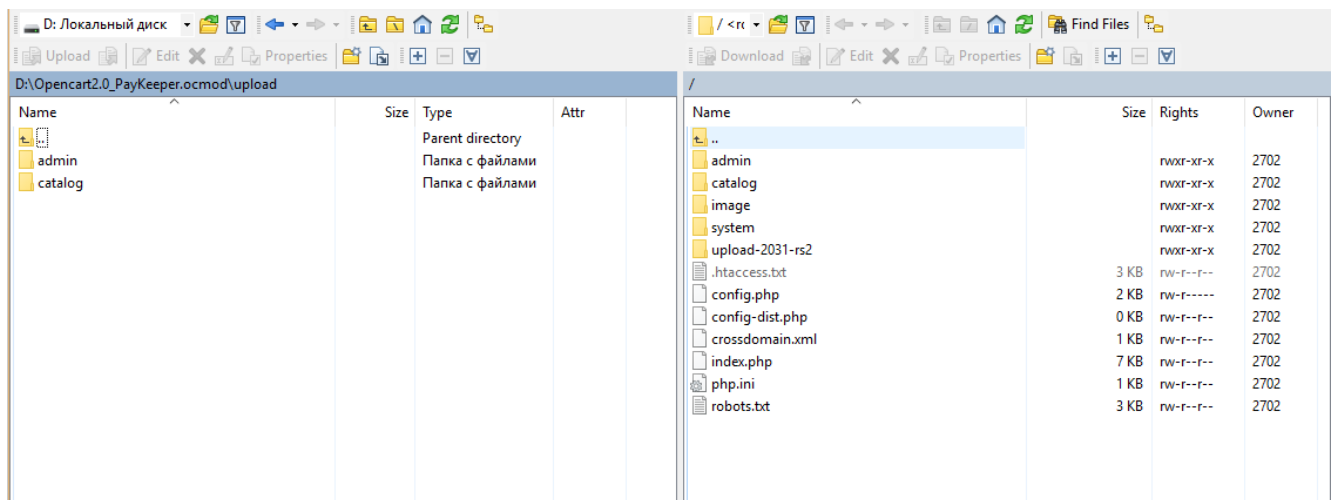

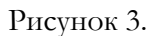

## **2. Включите и настройте модуль**

В панели администрирования OpenCart перейдите в раздел «Модули» (рисунок 1, цифра 1) - «Оплата» (рисунок 1, цифра 3).

В списке модулей оплаты найти PayKeeper и активировать модуль, нажав на кнопку «Активировать», белый кружок с плюсиков в зеленом квадрата (рисунок 4, цифра 1). Когда модуль будет активирован вместо него будет красная кнопка «Деактивирован» и нажать на синюю кнопку «Редактировать»(рисунок 4, цифра 2), чтобы настроить модуль.

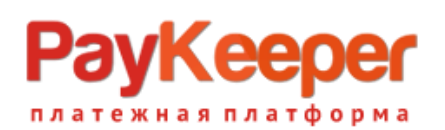

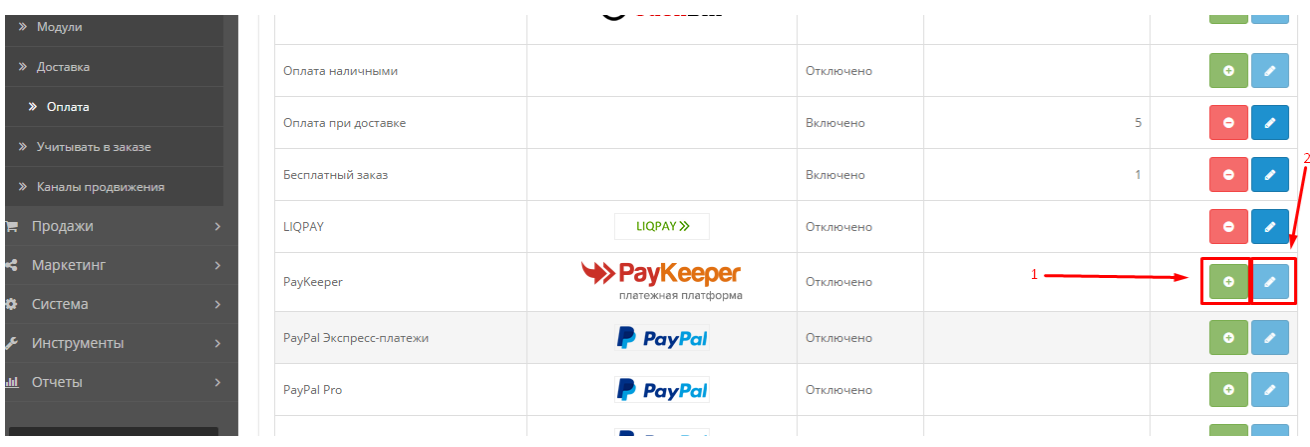

Рисунок 4.

На открывшейся страницы обязательно нужно заполнить два поля:

#### **1. Сервер PayKeeper.**

В этом поле необходимо указать URL адрес формы PayKeeper (Адрес имеет формат http://<ваш сайт>.server.paykeeper.ru/create/) - рисунок 5, цифра 1.

#### **2. Секретное слово.**

Секретное слово необходимо сгенерировать в личном кабинете PayKeeper, скопировать и вставить в поле «секретное слово» в настройки обработчика(рисунок 5, цифра 2).

Данные, которые нужно взять с этой страницы:

#### **1. Статус заказа после оплаты.**

Какой статус должен принять заказ после успешной оплаты(рисунок 5, цифра 3)

**2. Статус.** 

Это статус платежной системы, является ли она активированной или нет, т.к. если деактивировать модуль на предыдущем шаге, то будут удалены все настройки модуля (рисунок 5, цифра 4)

#### **3. Адрес уведомления.**

В этом поле хранится полная абсолютная ссылка, по которой должен будет обратиться сервер системы PayKeeper для уведомления о платеже на сайт (рисунок 5, цифра 5). Значение нужно полностью скопировать в поле «URL, на который будут отправляться POST-запросы» на странице «СПОСОБ ПОЛУЧЕНИЯ УВЕДОМЛЕНИЯ О ПЛАТЕЖАХ» в личном кабинете PayKeeper(рисунок 6, цифра 2)

#### **4. Успешный переход.**

В этом поле хранится полная абсолютная ссылка, по которой перейдет пользователь с платежной системы обратно на сайт в случае успешной оплаты (рисунок 5, цифра 6). Значение нужно полностью скопировать в поле «URL страницы, на которую клиент переходит при успешном завершении оплаты» на странице «АДРЕСА ПЕРЕНАПРАВЛЕНИЯ КЛИЕНТА» в личном кабинете PayKeeper (рисунок 7, цифра 2).

#### **5. Переход при ошибке.**

В этом поле хранится полная абсолютная ссылка, по которой перейдет пользователь с платежной системы обратно на сайт в случае проблем и ошибок при проведении оплаты (рисунок 5, цифра 7). Значение нужно полностью скопировать в поле «URL страницы, на которую клиент переходит при неудаче в процессе оплаты» на странице «АДРЕСА ПЕРЕНАПРАВЛЕНИЯ КЛИЕНТА» в личном кабинете PayKeeper (рисунок 7, цифра 3).

**6. Порядок сортировки.** 

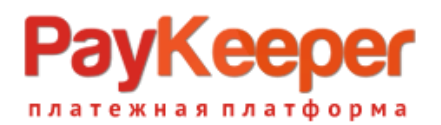

В этом поле Вы можете указать численное значения порядка вывода платежной системы в корзине клиента на странице оформления заказа, этап выбор платежной системы (рисунок 5, цифра 8).

После проведенных манипуляций обязательно сохраните настройки, нажав на кнопку «Сохранить изменения» (рисунок 5, цифра 9).

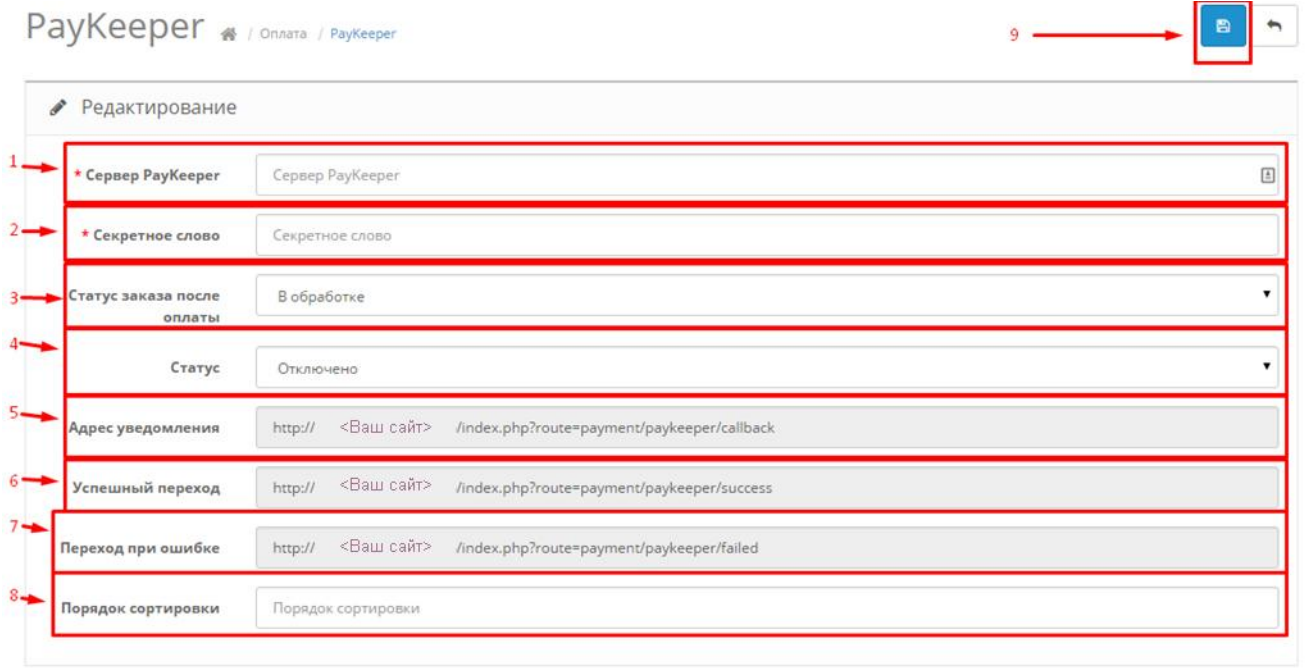

Рисунок 5.

# **3. Настройте оплату в личном кабинете PayKeeper**

Вам нужно зайти в Ваш личный кабинет PayKeeper, в «Настройки» и выполнить следующее:

- В разделе «Получение информации о платежах» установите
	- o «Способ получения уведомления о платежах» «POST-оповещения» (рисунок 6, цифра 1)
	- o «URL, на который будут отправляться POST-запросы» (рисунок 6, цифра 2), данные можно скопировать в административной панели OpenCart на втором шаге поле «Адрес уведомления» (рисунок 5, цифра 5)
	- o Сгенерируйте или придумайте секретное слово (рисунок 6, цифра 3). Оно должно совпадать с тем, что Вы указали на шаге в поле «Секретное слово» (рисунок 5, цифра 2)

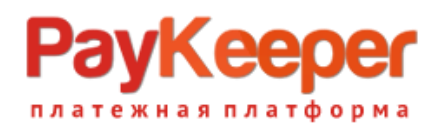

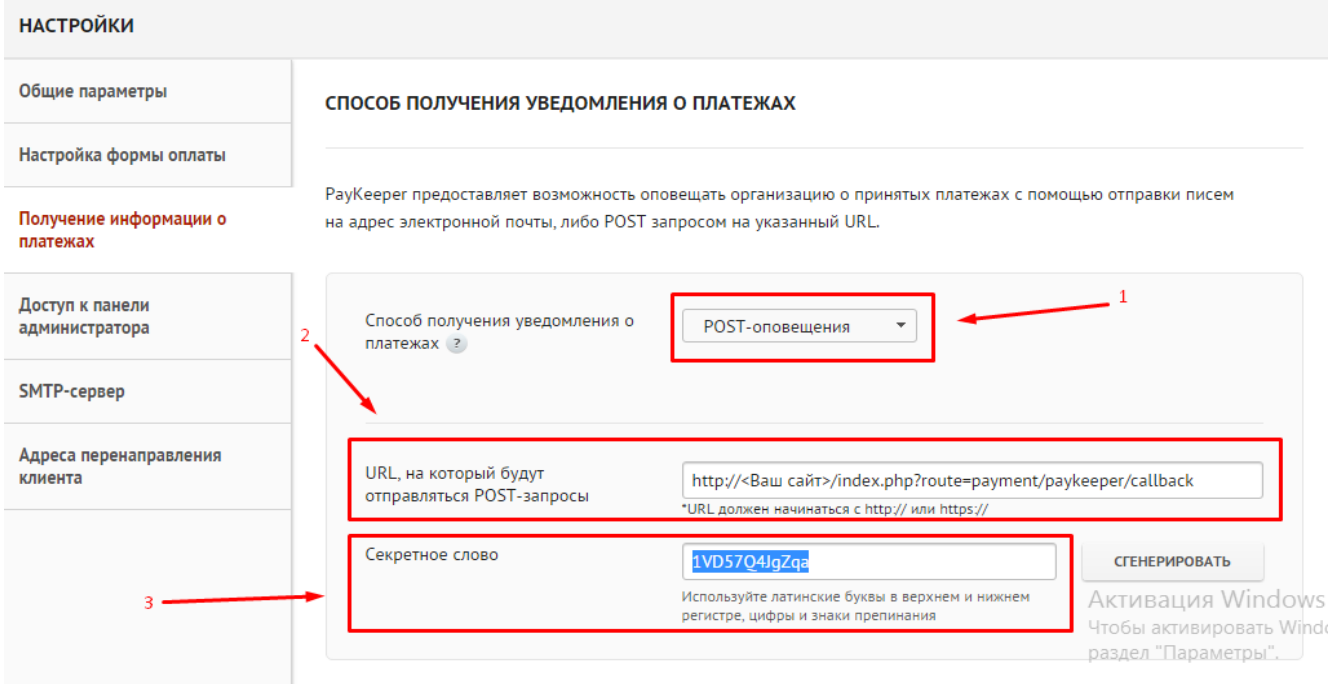

#### Рисунок 6.

- В разделе «Адреса перенаправления клиента» установите
	- o «Пропускать служебные страницы PayKeeper» (рисунок 7, цифра 1). Поставьте галочку, если хотите, чтобы после успешной оплаты покупатель был сразу отправлен на страницу уведомления об успешной оплате на сайте минуя служебные страницы PayKeeper
	- o URL страницы, на которую клиент переходит при успешном завершении оплаты» (рисунок 7, цифра 2). Значение для этого поля можно скопировать в настройках плагина на третьем шаге из поля«Успешный переход» (рисунок 5, цифра 6)
	- o «URL страницы, на которую клиент переходит при неудаче в процессе оплаты» (рисунок 7, цифра 3). Значение для этого поля можно скопировать в настройках плагина на третьем шаге из поля «Переход при ошибке» (рисунок 5, цифра 7)

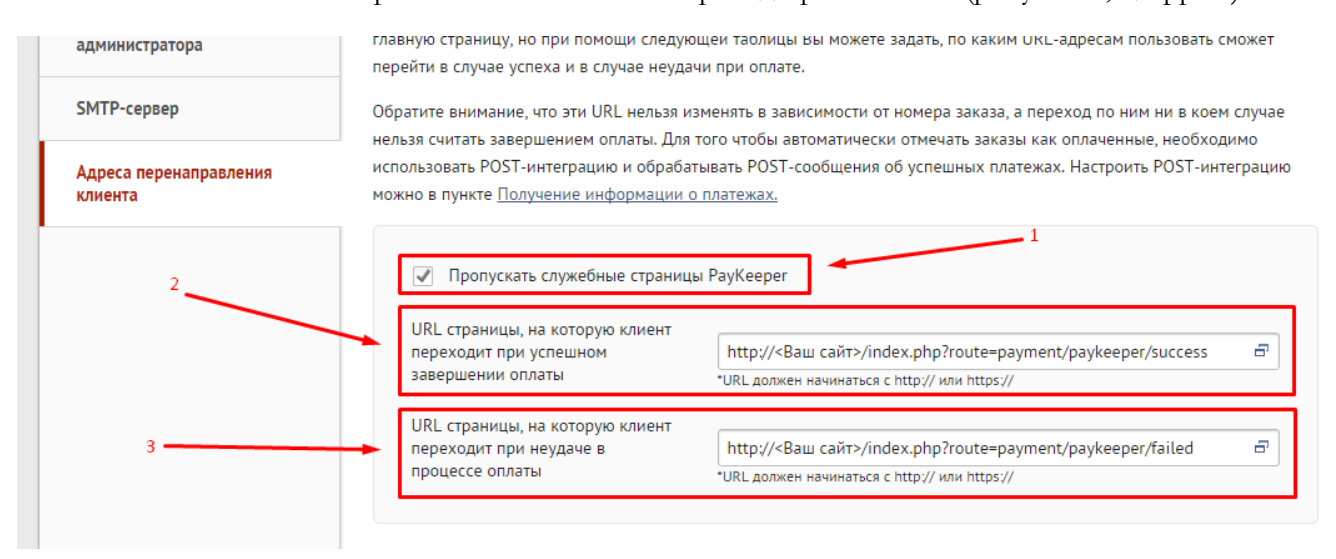

Рисунок 7.